# INTERACTIVE TOOLKIT

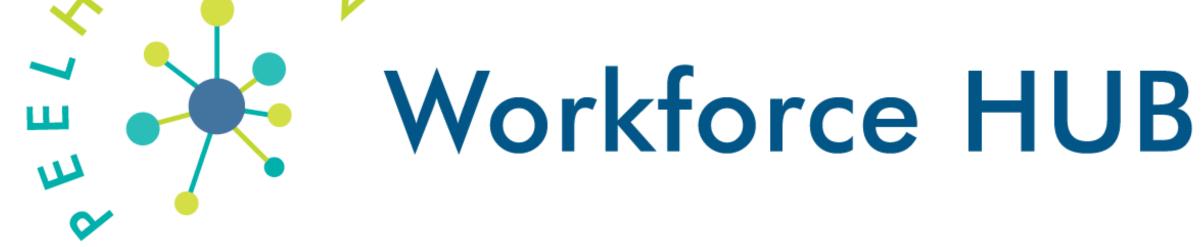

A multi-purpose reference guide designed for:

Training & Skills Development Practitioners
 Job Seekers • Employers
 Employment Service Providers

For more information on labor market resources and work in Peel Halton visit

peelhaltonworkforce.com

### A LITTLE BIT ABOUT

## Peel Halton Workforce Development Group

Peel Halton Workforce Development Group (PHWDG) is a community-based, not-for-profit organization working collaboratively with a cross section of partners in the Peel and Halton communities on:

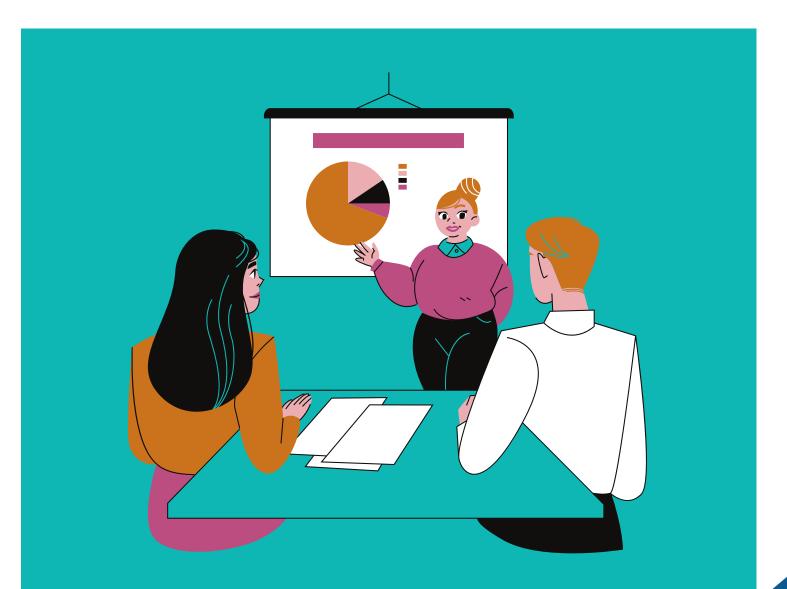

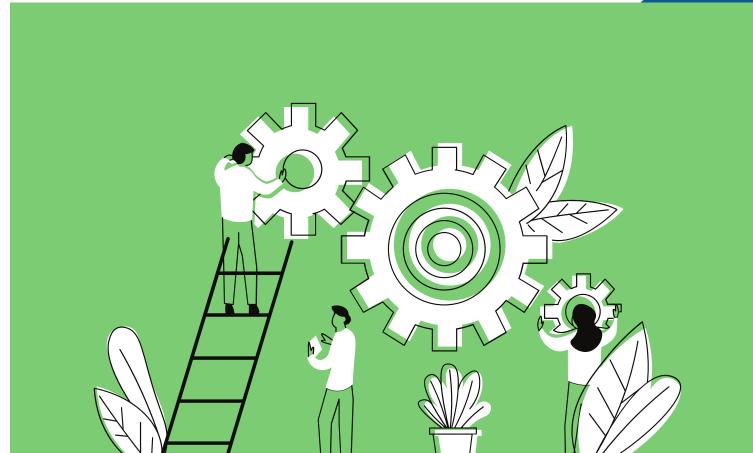

## Projects that **positively** affect labor market

issues

Highly interactive processes that results in strategic tools for building community partnerships

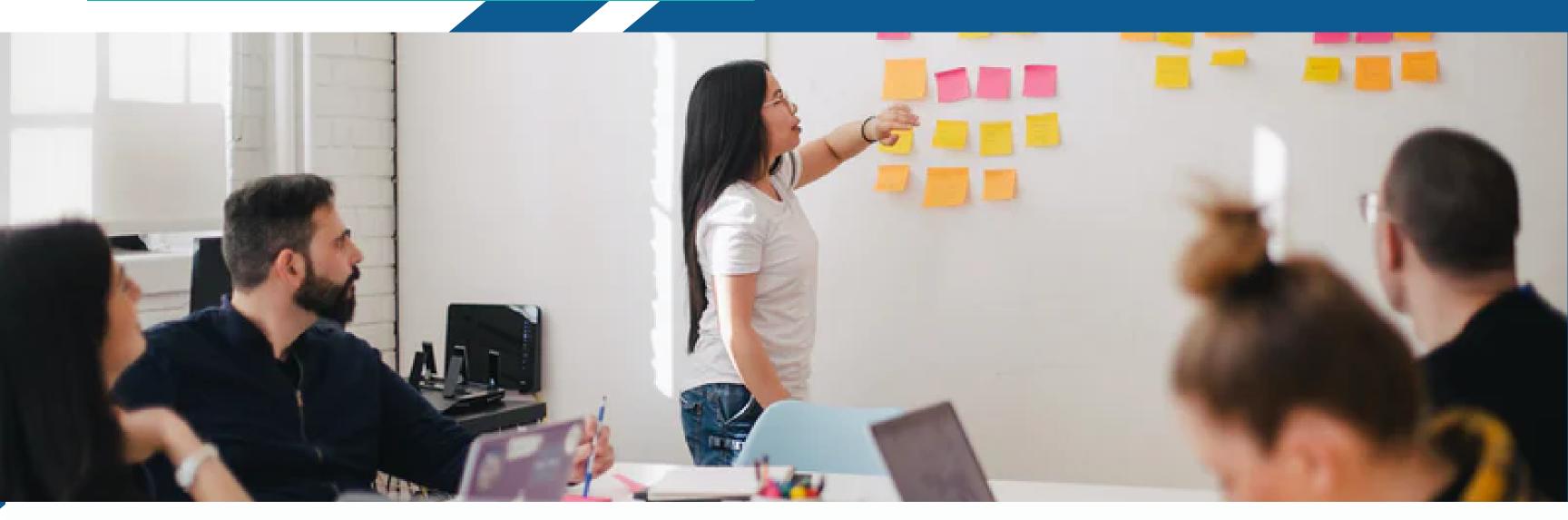

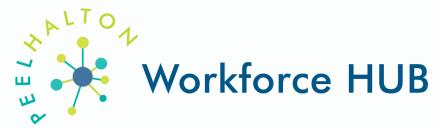

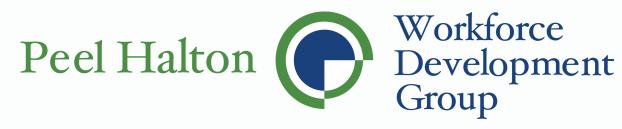

## **Our Mandate**

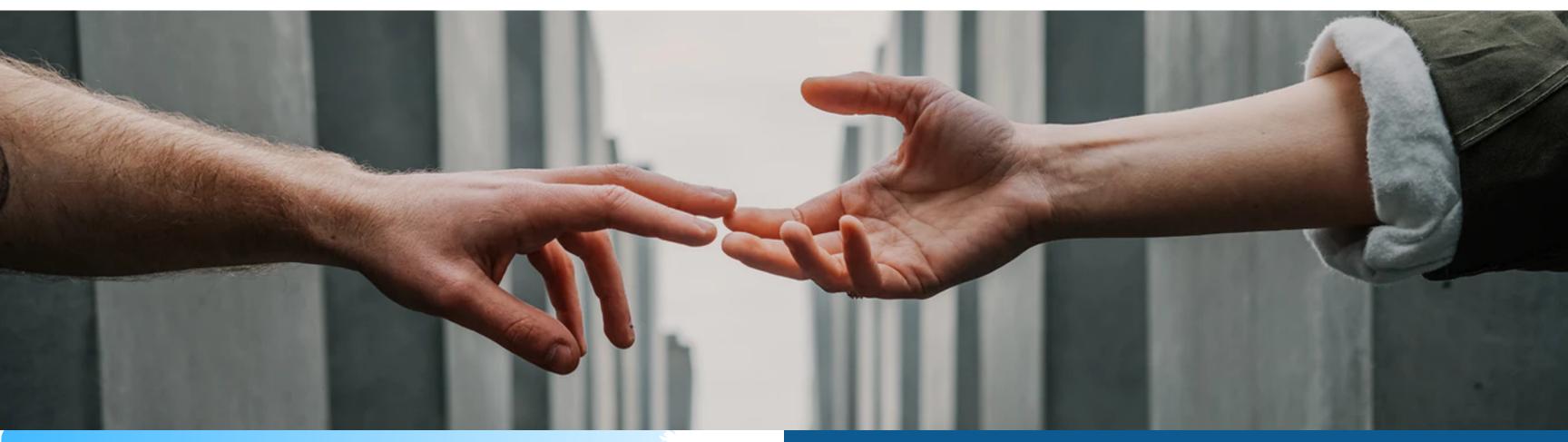

To carry out labor market information and intelligence

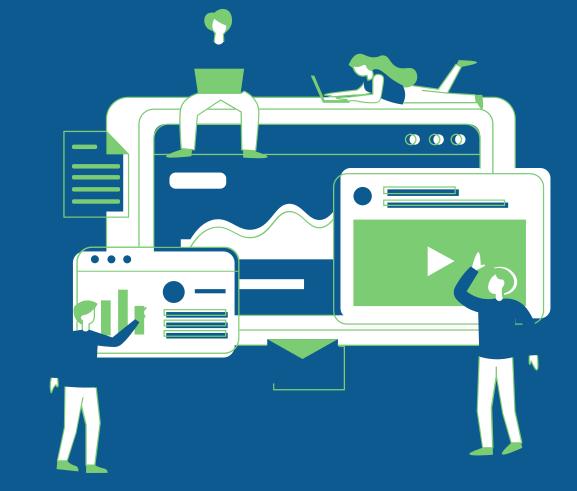

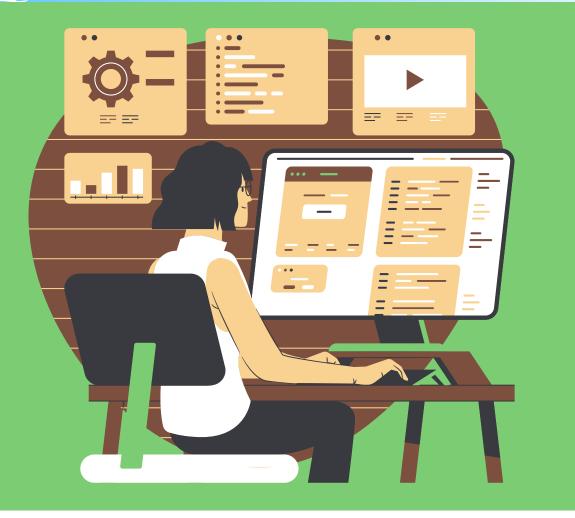

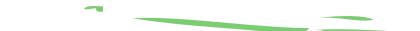

# To carry out integrated planning

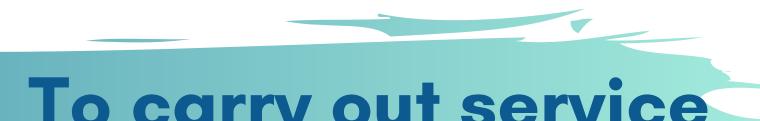

## To carry out service coordination for employers

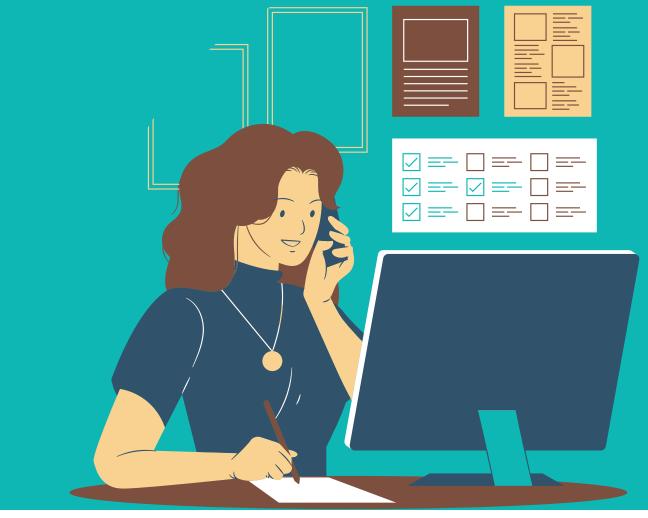

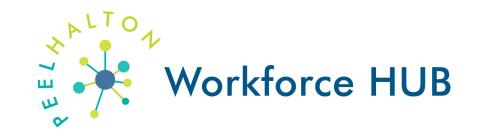

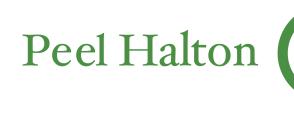

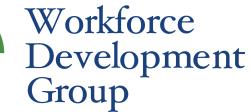

# Annually, Peel Halton Workforce

### **RESEARCH** conducted on labor market trends

### SHARES

findings with the community partners & stakeholders

accurately

# Development Group

### CREATES

a community action plan, in consultation of key partners & stakeholders

## FACILITATES

collaborative partnerships to address identified labor market issues

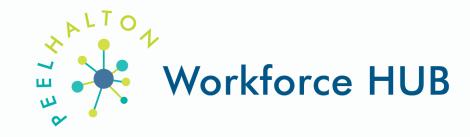

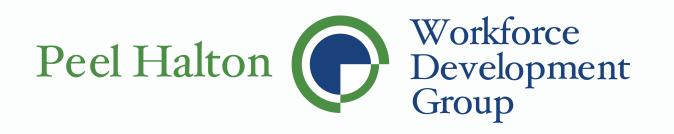

## All Available Tools

## Job Finding Tools

## Job Board

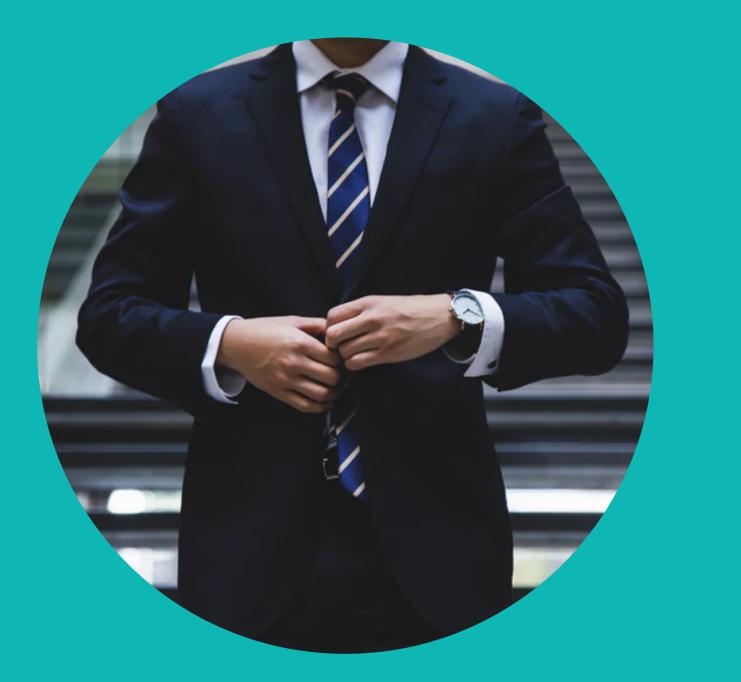

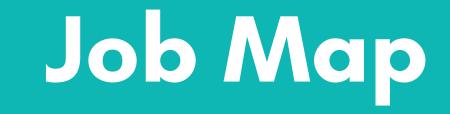

Search dozens of job boards simultaneously with the LARGEST job board in the region

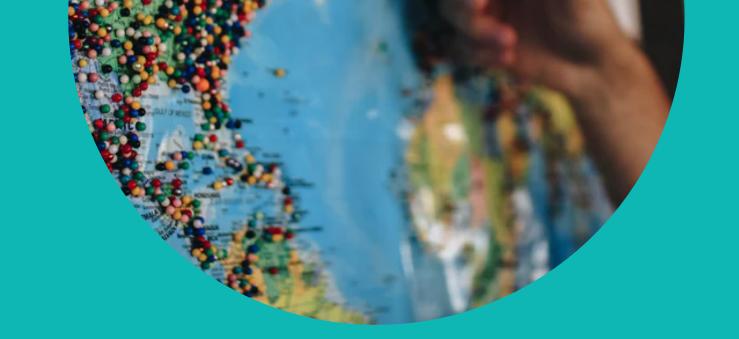

Focus your job search to a more specified criteria through our numerous filter options

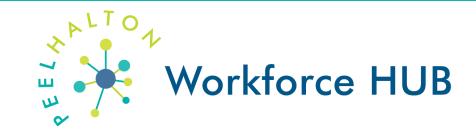

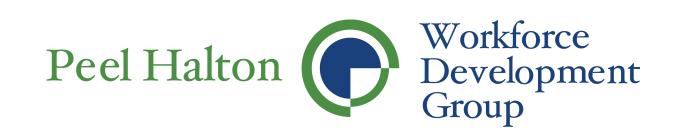

# All Available Tools

## Workforce Development Tools

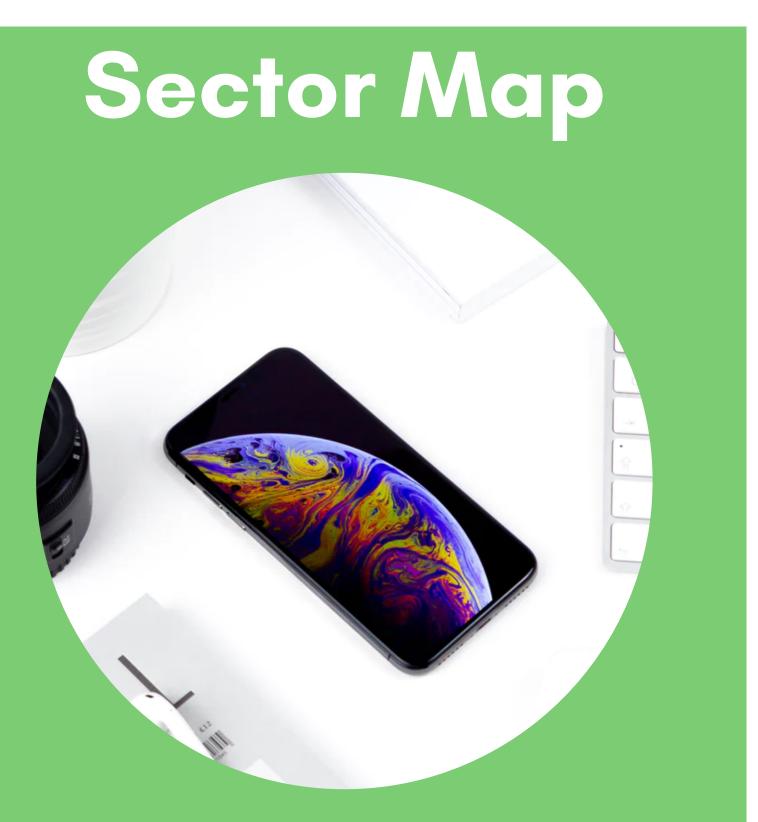

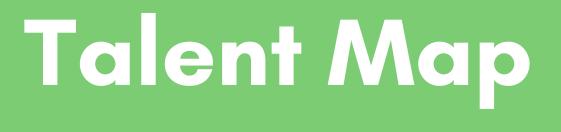

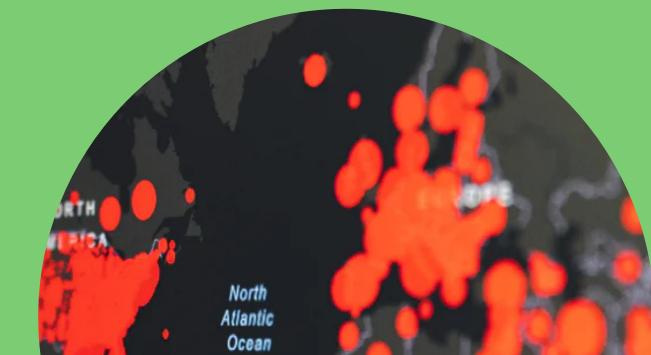

Our geographic mapping tool that displays job posting concentrations and company databases

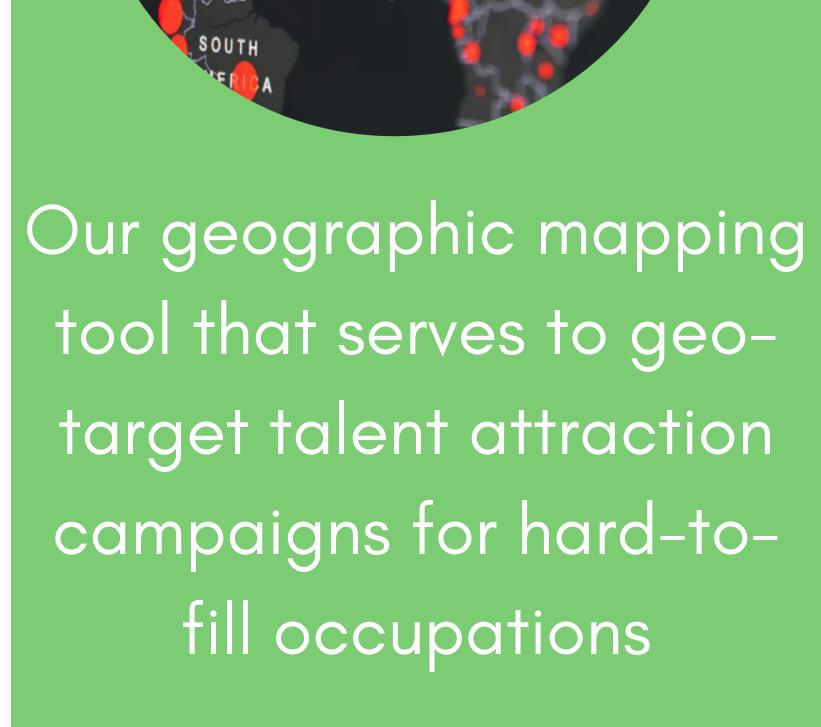

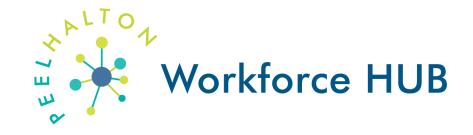

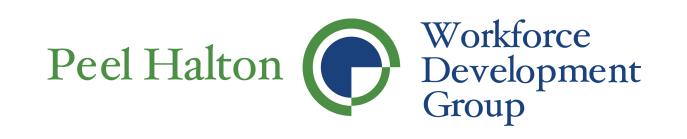

# All Available Tools

## Career Development Tools

## **Career Explorer**

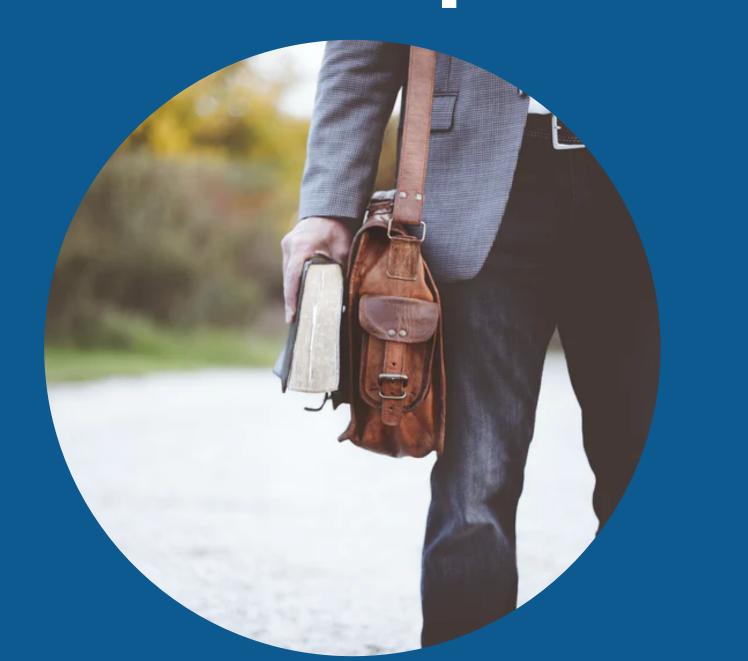

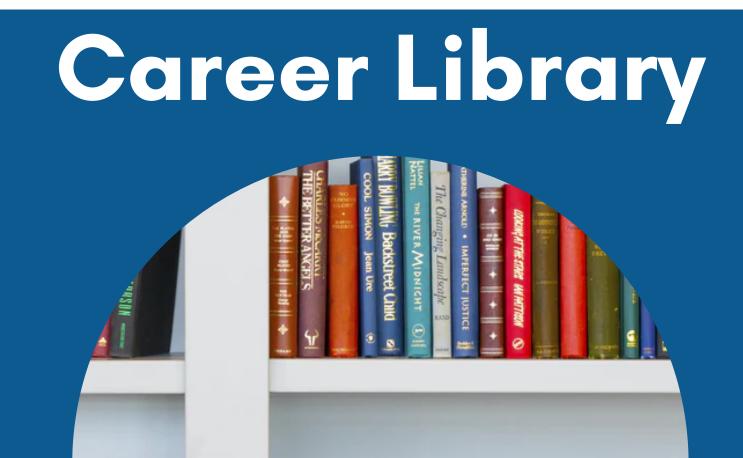

Our career path tool that allows YOU to find, research, and apply for your next job opportunity

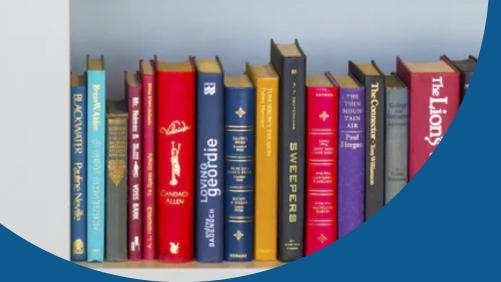

Learn more about different occupations based on variables including, regional demand and salary expectations

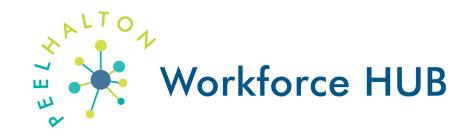

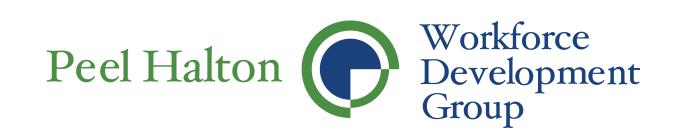

**Ouick reference guides** Are available to help the user be more familiarized with the labor market resources

## **About Peel Halton Workforce**

For more information about Peel Halton Workforce, our research, and our members

# <section-header>

## Working in Peel-Halton

Is one of 25 local boards in the Province of Ontario,

## funded by the Ministry of Labour, Training and Skills Development (MLTSD).

Our goal is to empower you to find your next job in Peel Halton by providing you with timely and local labour market information (LMI), job opportunities in and around Peel Halton, and local resources.

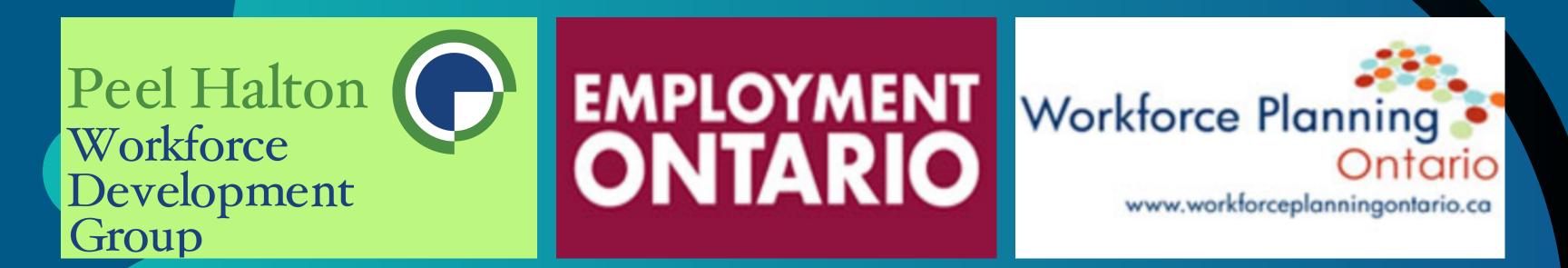

This project is funded by the Government of Ontario

## Job Board Reference Guide

Using the provided menu allows you to select criteria that will provide general results and a large number of job postings or a focused results and specific job postings:

1. **Search Jobs by Key Words** – allows you to search by job title, which provides a targeted search for jobs that contain the identified key words.

2. *All Industries* – is a drop down menu that allows you to select industries based on the North American Industry Classification System of NAICS as they are more commonly known.

| Search Jobs by Keyword | Q,     |
|------------------------|--------|
| All Industries         | ~      |
| All Job Types          | ~      |
| All Skill Levels       | $\sim$ |
| All Durations          | $\sim$ |
| Anywhere in Region     | $\sim$ |
| All Tags               | $\sim$ |
| All Languages          | ~      |
| Sort By Newest First   | ~      |
| Show 25 Posts Per Page | $\sim$ |
| Search Now             | Clear  |

3. *All Job Type* – allows you to search for job postings that advertise full-time or part-time work.

4. **All Skill Levels** – allows you to identify the level of the job you would like to search for such as an entry– level position, intermediate position or professional position.

5. *All Durations* – identifies jobs that are permanent, temporary or contract positions.

6. **Anywhere in the Region** – allows you to identify jobs that are located in specific towns and cities within the nine municipalities located in York Region.

7. **All Languages** – allows you to search for jobs where a specific language has been identified in the job posting.

Screenshot of some realtime job postings obtained from our Job Board tool

### Found **8086** job posts of **8086** total.

### heavy general labour – immediate start

Randstad

2020-10-23  $\cdot$  Full Time  $\cdot \cdot$  [...]Read More...

Go to Job Post

### Patient Care Manager, Pediatric Inpatients and Women & Children Ambulatory Care

**Trillium Health Partners** 

2020-10-23 · Full Time · Permanent · Job Description: Position: Patient Care Manager, Paediatric Inpatients and Women & Children Ambulatory Care Status: Full Time Dept/Health System: Womens & Childrens Health Program Posted: October 22, 2020 November 5, 2020 Trillium Health Partners (THP) is one of the largest community-based acute care facilities in Canada. Comprised of the Credit Valley Hospital, the Mississauga Hospital [...]Read More...

Go to Job Post

8. Sort by Newest First - by selecting one of these options, you will be able to view the most recent postings or the oldest posting first.

9. Show 25 Posts Per Page – allows you to select how many job postings you would like to view on each page.

10. **Search Now** – will begin the search process based on the criteria you have identified.

11. *Clear* – will remove all search criteria back to the default setting and allow for a new search

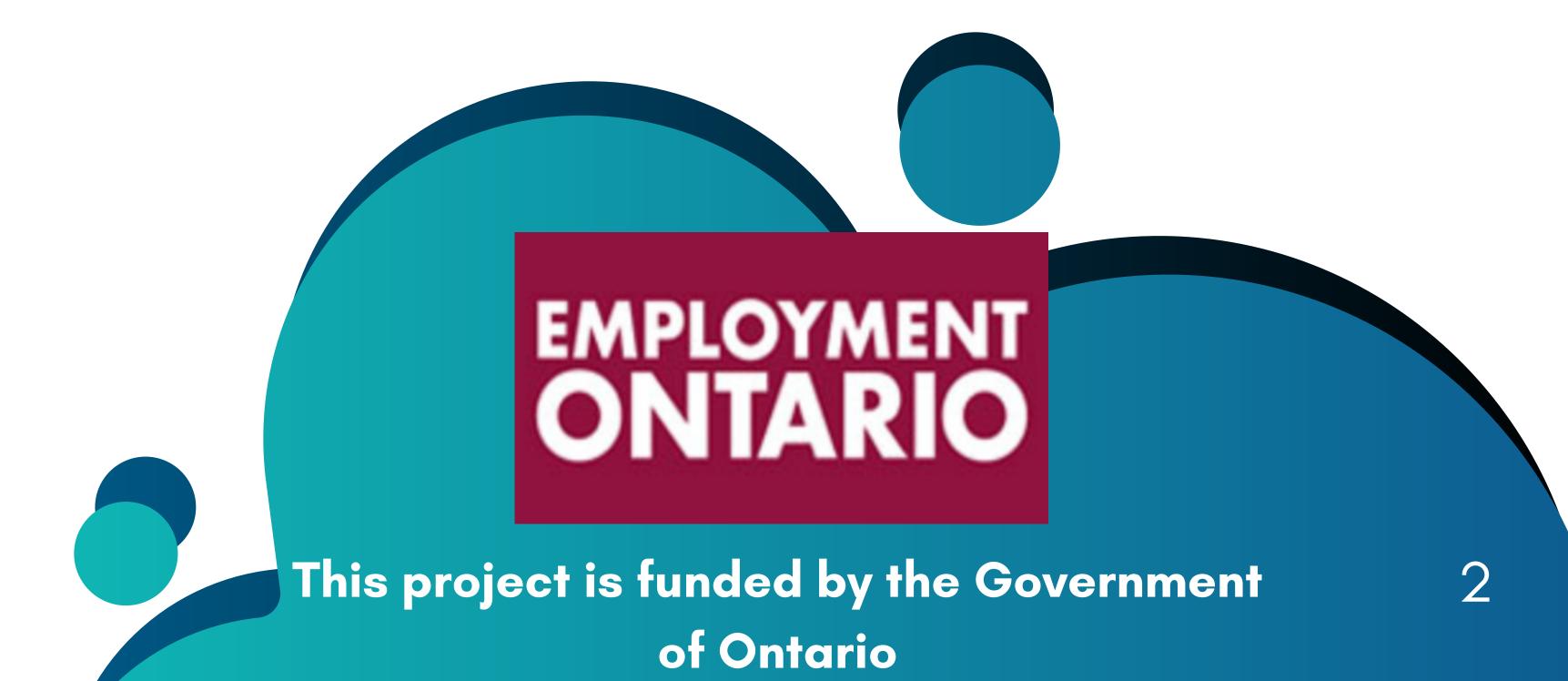

## Job Map Reference Guide

After opening up the **'Job Map'** web browser, local towns and cities will show on the map. Select the name of the city or town you're interested in exploring:

 The map showcases circles with numbers inside them. This number indicates how many jobs are posted in that area.

2. A *pin-like icon with a briefcase* indicates that there is only one job posted in the area.

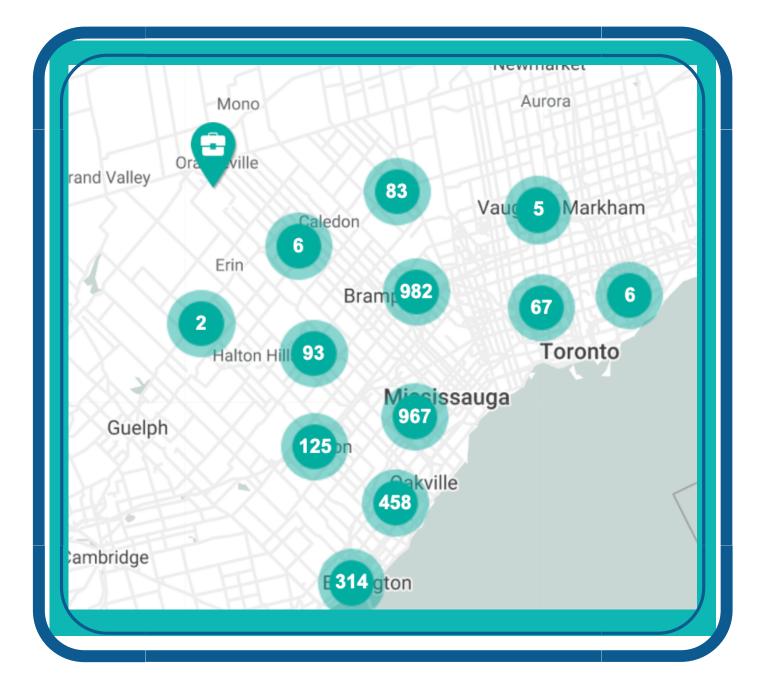

| Search Jobs by Keyword | Q |
|------------------------|---|
| All Industries         | ~ |

Look at the **Job Map Tools on the left side** of the screen. There are **six** different ways that you can filter or change your search results when clicking on 'Job

| All Job Types          | $\sim$ |
|------------------------|--------|
| All Skill Levels       | ~      |
| All Durations          | ~      |
| Anywhere in Region     | ~      |
| All Tags               | ~      |
| All Languages          | ~      |
| Sort By Newest First   | ~      |
| Show 25 Posts Per Page | ~      |
|                        |        |
| Search Now             | Clear  |
|                        |        |

Markers', these include:

**Quick Find** - All Tags - allows you to make a quick search from the following options; Apprenticeship Jobs, Job Fairs, Remote Working Jobs, Student Jobs
 **Show All Skill Types** - provides a drop down of all skill type options to choose from
 **Show All Skill Levels** - allows you to identify the

level of the job you would like to search for such as an entry- level position, intermediate position or professional position

4. **Show All Job Types** – allows you to search for job posting that advertise full-time or part-time work

5. *Show All Job Durations* – identifies jobs that are permanent, temporary or contract positions.

6. **Show All Job Languages** – allows you to search for jobs where a specific language has been identified in the job postings

|              | 📃 Job M                        | lap Tools |
|--------------|--------------------------------|-----------|
| <i>উ</i> ক্ত | Cycling Routes - Burlington    |           |
| ক্ষ          | Cycling Routes - Oakville      |           |
| ঔষ্ঠ         | Trails - Peel Region           |           |
| ঔষ্ঠ         | Trails - Conservation Halton   |           |
| Ť            | Child Care Centres             |           |
| <b>—</b>     | DriveTest Centres              |           |
| â            | Education - Elementary Schools |           |
| Ê            | Education - Secondary Schools  |           |
| ⇒i           | Education - Post Secondary     |           |
| Ê            | Education - Adult              |           |
| EO           | Employment Ontario Services    |           |
| Q            | Language Training              |           |

See left hand toolbar for a selected number of the **MANY** programs/service employment opportunities situated within Peel-Halton Regions :

- Cycling Routes Burlington;
- Cycling Routes Oakville;
- Trails Peel Region;
- Trails Conservation Halton;
- Child Care Centres;
- DriveTest Centres;
- Education Elementary Schools;
- Education Secondary Schools;
- Education Post Secondary;
- Education Adult;
- Employment Ontario Services;
- Language Training; and
- Literacy & Basic Skills

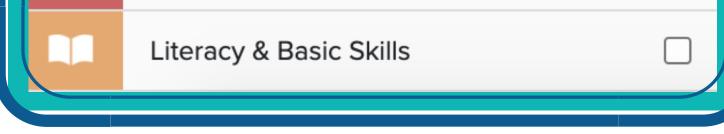

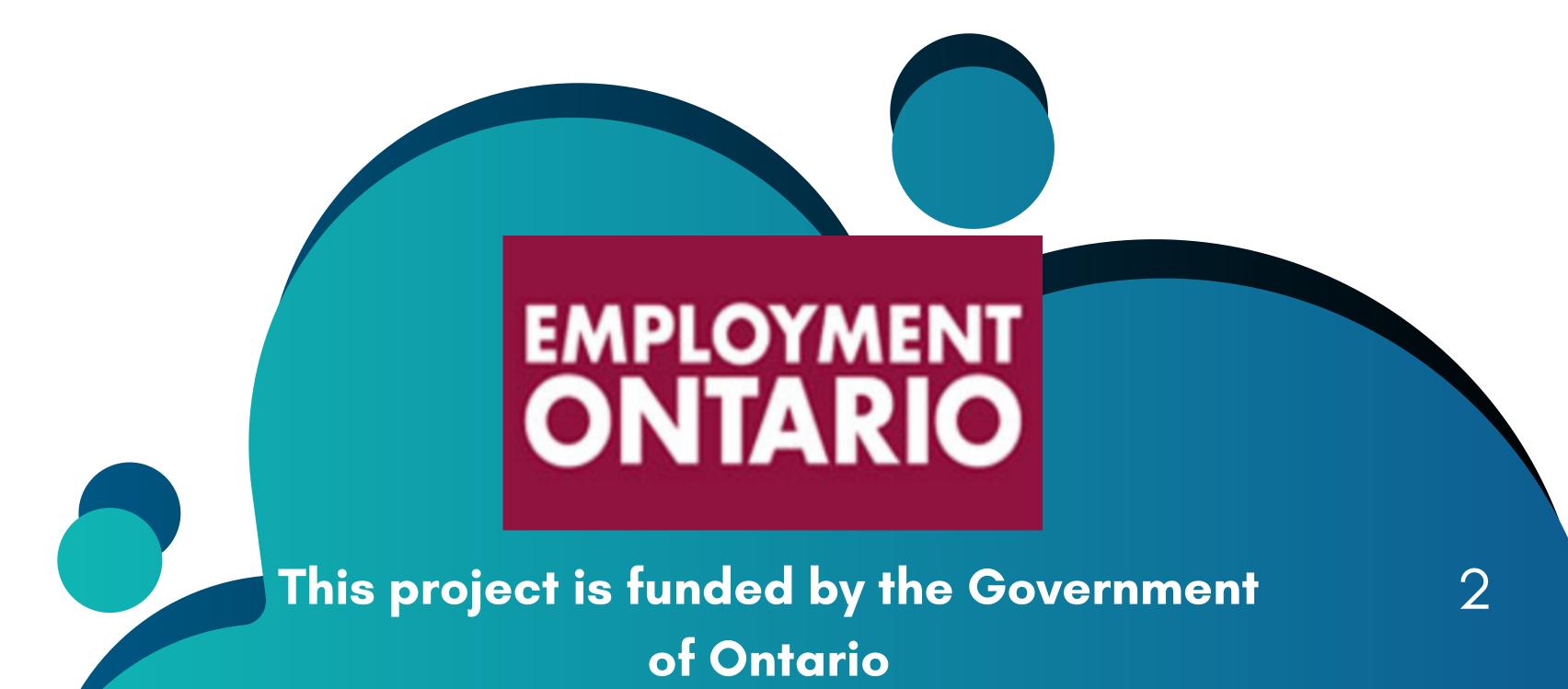

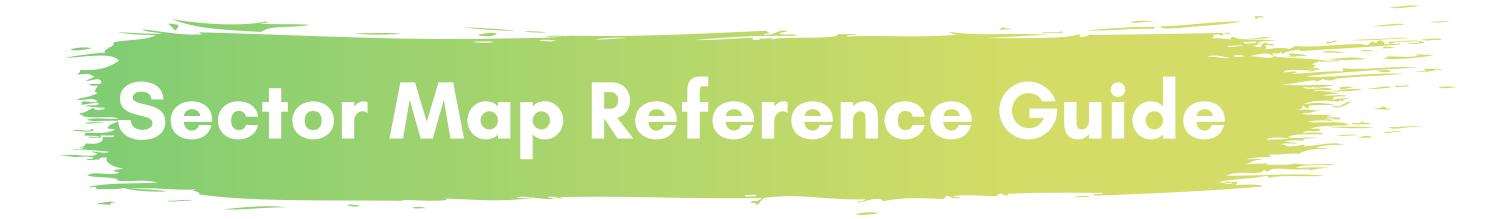

This tool can help you find companies that hire for specific jobs, and highlight where companies and jobs in particular sectors are concentrated. Users of this tool have the ability to filter their job search either by **Sector (NAIC)**, **Company (NOC)**, or **BOTH**.

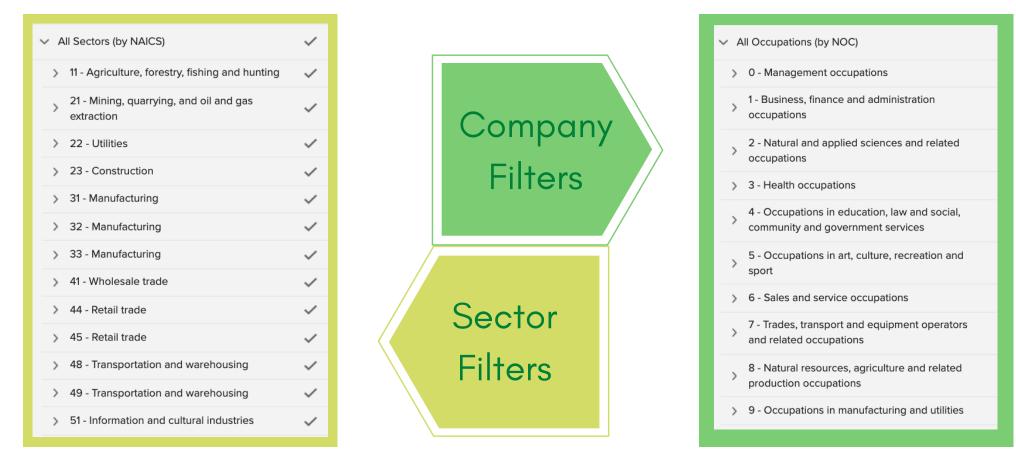

Job Concentration View – Shows job concentration as a heat map. Using the NAICS and NOCs filters shows job concentration in specific industries or job types. A date slider is available (red highlighted boundary below) to show job concentration data over time. Employment agencies can be kept out of the heat map via checkbox selection, which prevents heat map 'hotspots' from appearing on these agencies.

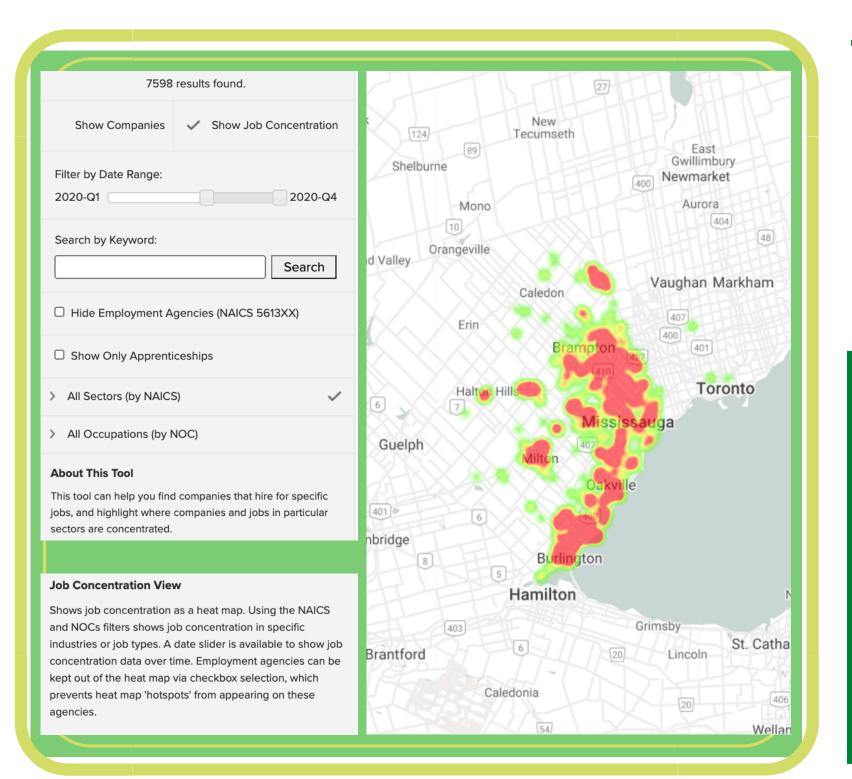

The spectrum below illustrates the concentration range that our sector map will display upon your job search

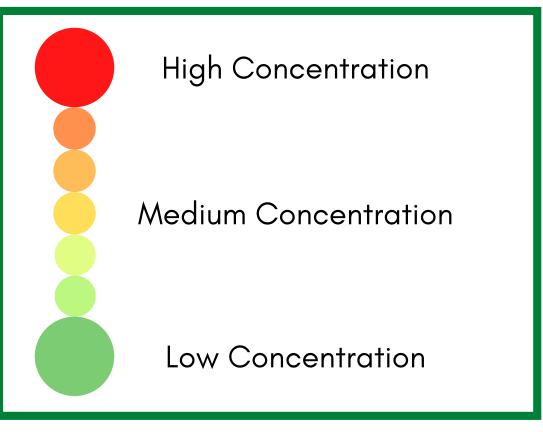

**Companies View** - Shows individual companies as markers on the map. Narrow your search by choosing one or more North American Industry Classification System (NAICS), which helps you find companies in selected sectors, or NOCs, which helps you find companies that hire specific job types. Combine these filters and add an optional keyword for more specific results.

|                                               | 4143 results found.                                                                                                    |
|-----------------------------------------------|----------------------------------------------------------------------------------------------------|
| EST DEANE                                     | Show Companies 🗸 Show Job Concentration                                                                                 |
| 427<br>EATONVILLE<br>ISLINGTON -<br>CENTRE WI | Filter by Date Range:                                                                                                   |
|                                               | Search by Keyword:                                                                                                    |
|                                               | □ Hide Employment Agencies (NAICS 5613XX)                                                                               |
|                                               | Show Only Apprenticeships                                                                                               |
|                                               | > All Sectors (by NAICS)                                                                                                |
|                                               | > All Occupations (by NOC)                                                                                              |
|                                               | About This Tool                                                                                                    |
|                                               | This tool can help you find companies that hire for specific jobs, and highlight where companies and jobs in particular |
|                                               | sectors are concentrated. Companies View                                                                                |
|                                               | Shows individual companies as markers on the map. Narrow                                                                |

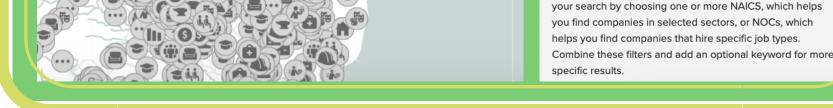

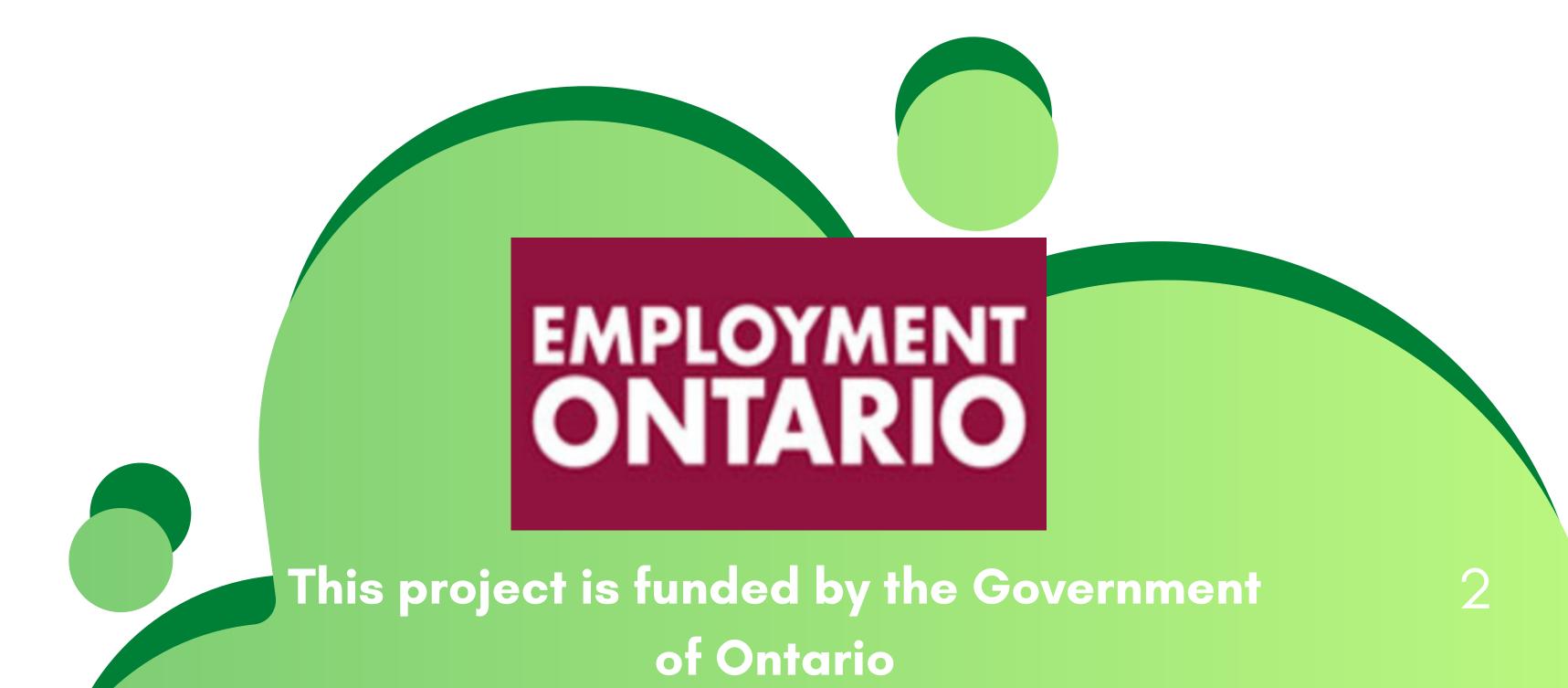

# Talent Map Reference Guide

This tool can help you pinpoint international regions with talent pools you may be seeking to attract to your organization or your region.

### How do I use the Talent Map tool?

First, select one or more occupations from the panel on the left. Then, select one or more map regions by clicking on them. You can un-select a region by clicking on it a second time, and you can clear all selections with the Clear All Selections button in the gray toolbar above the map.Once you have selected at least one occupation and one region, you will see tabular data for your selection(s) below the map. You can hit the "Print" button in the gray toolbar above the map to create a useful handout of the map and the data for the regions you have selected.

| ~   | Relative to Population Absolute                           |
|-----|-----------------------------------------------------------|
| ~ A | Il Occupations (by ISCO)                                  |
| >   | 0 - Armed Forces Occupations                              |
| >   | 1 - Managers                                              |
| >   | 2 - Professionals                                         |
| >   | 3 - Technicians and Associate Professionals               |
| >   | 4 - Clerical Support Workers                              |
| >   | 5 - Services And Sales Workers                            |
| >   | 6 - Skilled Agricultural, Forestry and Fishery<br>Workers |
| >   | 7 - Craft and Related Trades Workers                      |
| >   | 8 - Plant and Machine Operators and<br>Assemblers         |

**Relative to Population View** – shows concentration of selected occupations as a percentage of the population of the map region. Darker map regions represent higher concentrations.

| > 9 - Elementary Occupations |  |
|------------------------------|--|
| > About This Tool            |  |
| > Data Sources               |  |
| > Limitations                |  |
|                              |  |

**Absolute View** – Shows the population sum of selected occupations. Darker map regions represent higher sums.

# What is the process for bringing a worker from another country to Canada?

The Government of Canada has set up immigration programs that allow employers to recruit in-demand talent from other countries when it is challenging to hire from within Canada. More information is available on the Government of Canada's website.

### Data Sources Used for Talent Map Tool

Australia: Australian Bureau of Statistics. 2016 Census - Employment, Income and Education. OCCP - 4 Digit Level by SA4 (UR).

**Canada**: Statistics Canada, 2016 Census of Population, Statistics Canada Catalogue no. 98-400-X2016291.

**Ireland**: Central Statistics Office. EB049 Population Aged 15 Years and Over in the Labour Force 2011 to 2016 by Detailed Occupational Group, CensusYear and County and City. 2016 Census of Population.

**Latvia**: Central Statistical Bureau of Latvia. TSG11-11. Employed population of Latvia aged 15 and over by occupation/position in main job, sex and age group; on 1 March 2011.

**South Africa**: Statistics South Africa. Quarterly Labour Force Survey Panel Data, 2019 Q3-Q4. Estimates.

**Sweden**: Statistics Sweden. Employees 16-64 years by region of work, occupation (4-digit SSYK 2012) and sex. Year 2014 – 2017.

**UK**: Office of National Statistics, 4-digit occupational coding (SOC) by age, highest qualification, sex, 4-digit industry (SIC), and NUTS 3 region, UK, 2018.

First select one or more occupations from the panel on the left. Then select one or more map regions by clicking on them. You can un-select a region by clicking on it a second time, and you can clear all selections with the "Clear All Selections" button in the gray toolbar above the map.

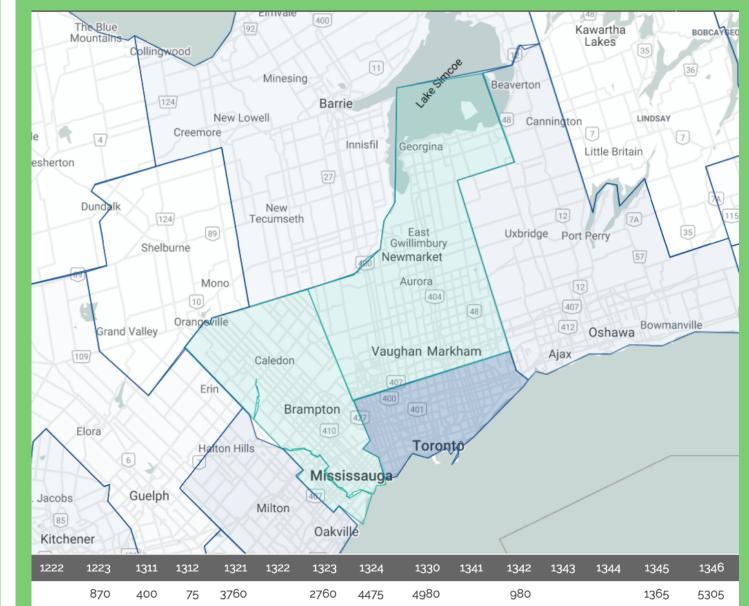

Once you have selected at least one occupation and one region, you will see tabular data for your selection(s) below the map.

**USA**: U.S. Bureau of Labor Statistics, May 2018 Metropolitan and Nonmetropolitan Area Occupational Employment and Wage Estimates.

|   | 1085 | 660  | 70  | 3810 |   | 3540 | 2925 | 5300  |   | 1140 |   |   | 1655 | 6070  |
|---|------|------|-----|------|---|------|------|-------|---|------|---|---|------|-------|
|   | 0    | 15   | 30  | 15   |   | 75   | 30   | 20    |   | 60   |   |   | 75   | 25    |
| 0 | 1955 | 1075 | 175 | 7585 | 0 | 6375 | 7430 | 10300 | 0 | 2180 | 0 | 0 | 3095 | 11400 |

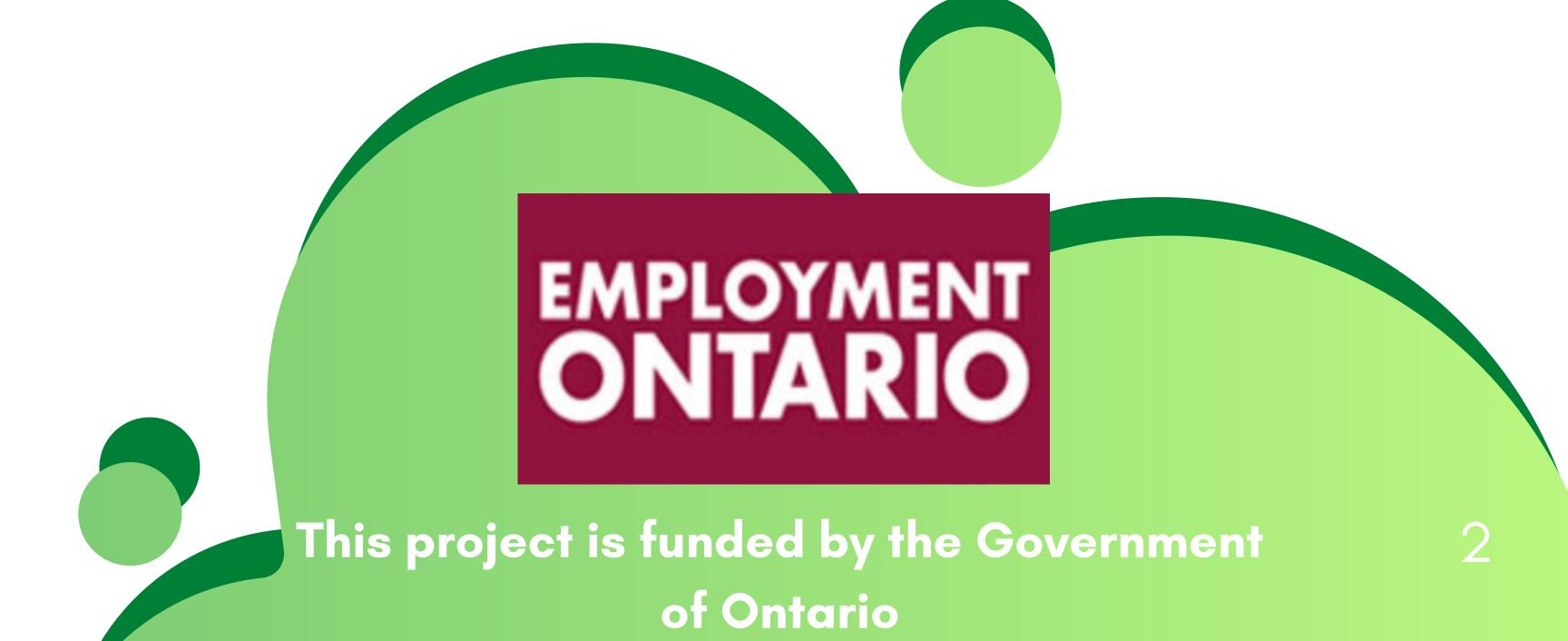

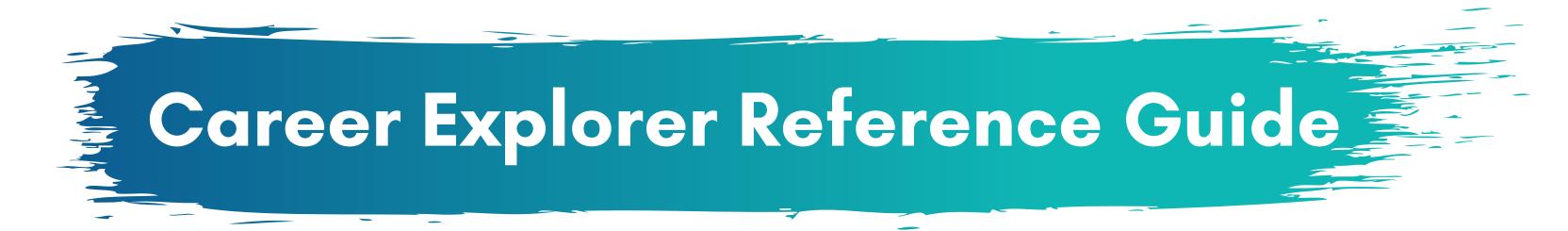

Find the words *Career Explorer Options* tab located on the top left hand corner of the webpage. The following options will appear:

a) *Keyword Search* – allows you to search by job title, which provides a targeted search for

jobs that contain the identified key words.

b) *Filter by Sector* – allows you filter your search by 11 different sectors of work

c) Bubble Size Options - allows you to view career options by the size of median salary or

size of job openings. Each bubble will have a small circle at the bottom of it which

represents the current number of job postings available.

d) Language – provides you with the option to switch between English and French.

e) Actions – give you the option to 'Clear All Selections' and searches

| KEYWORD SEARCH<br>Search by Keyword Q<br>ACTIONS<br>Clear All Selections                          | FILTER BY SECTOR | BUBBLE SIZE OPTIONS LANGUAGE                                                                                                    |
|---------------------------------------------------------------------------------------------------|------------------|----------------------------------------------------------------------------------------------------|
| Creare Explorer Options Plot   EXEMURE SEARCH   Carch by Keyword C   Actions   Carchal Selections | Equal Sizes      | alegal       marchouse       Product       Forestry       Ware       Ware         alegal       warehouse       Mandacturine       Forestry       Ware       Ware         alegal       warehouse       Mandacturine       Forestry       Ware       Ware         alegal       warehouse       Mandacturine       Binding       Ware       Ware         alegal       Marehouse       Mandacturine       Binding       Ware       Ware         alegal       Marehouse       Marento       Binding       Ware       Dinline       Dinline         alegal       Marehouse       Marento       Binding       Ware       Dinline       Dinline <t< td=""></t<> |

Some of the bubbles are white in the centre, and others are dark blue in the centre. The darker blue bubbles means that these are jobs in **demand**. The numbers attached to the bubbles represent the current number of job postings available.

When clicking the bubble of interest, a panel will appear on the right side of the screen with information about this career. This will show the **Job** Description, Wage/Salary, Skills and Active Job Postings.

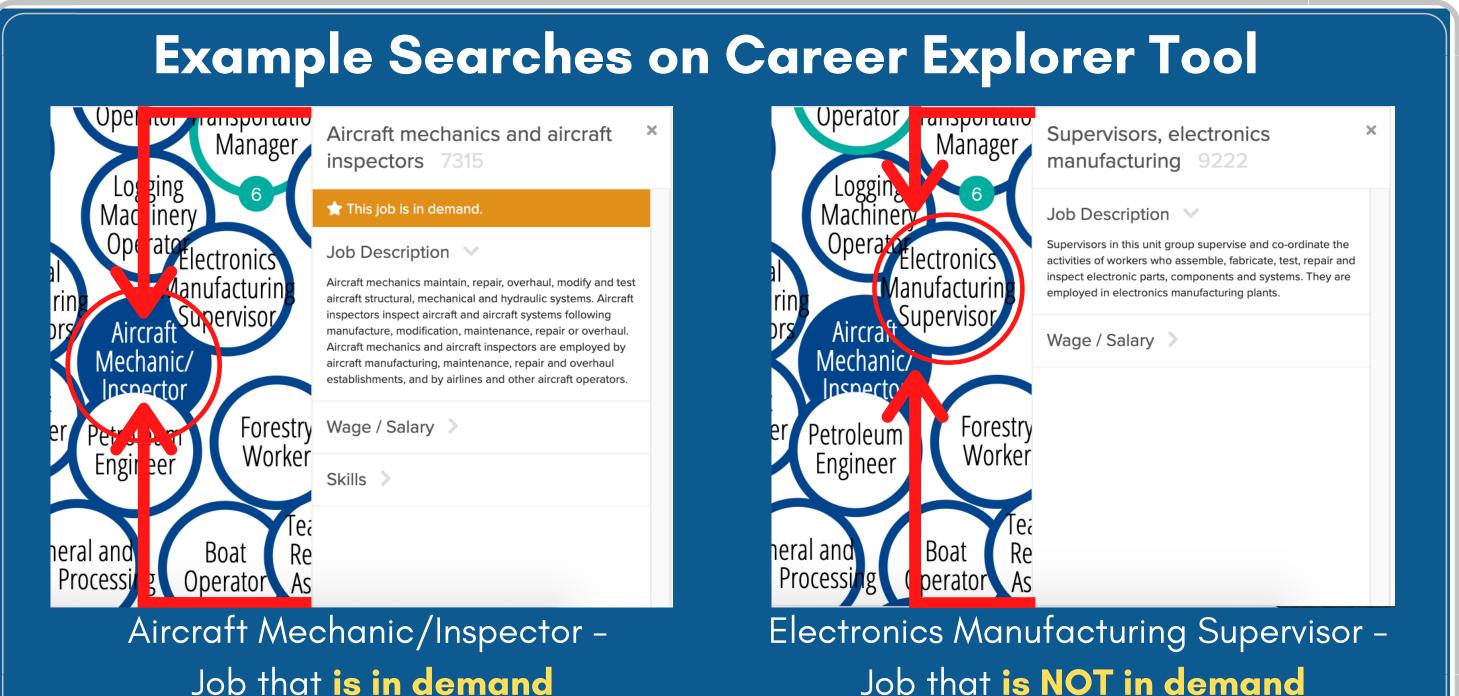

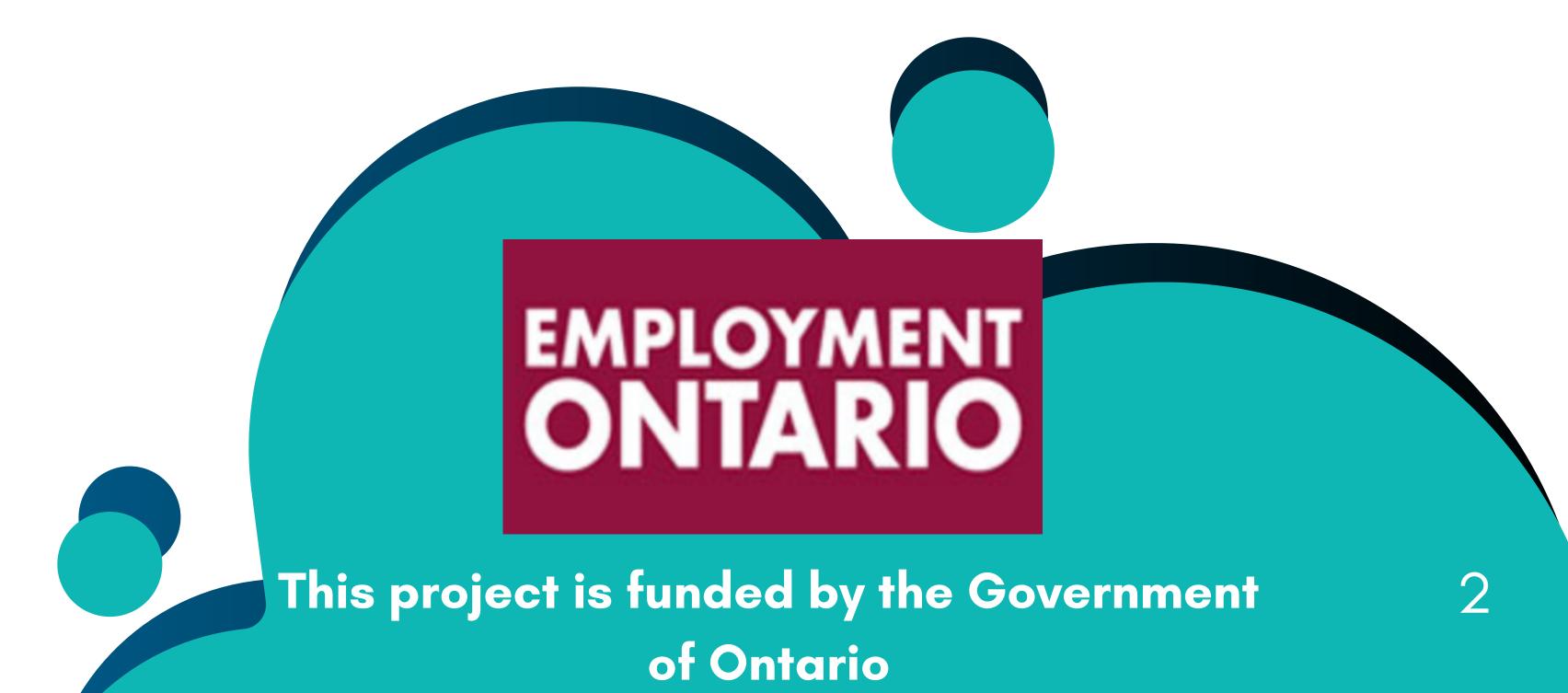

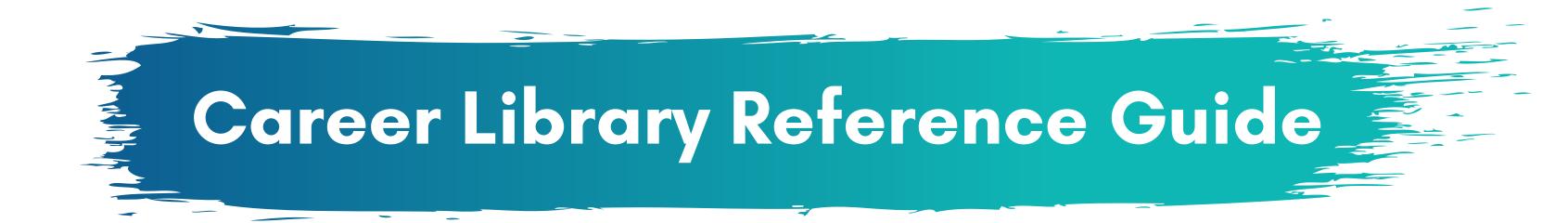

The Career Library displays regional labour market information about all 500 National Occupation Classification (NOC) codes in both Peel and Halton Regions.

### **National Occupation Classification**

(**NOC**) – Is Canada's national system for describing occupations. Using this tool, you can learn about its main duties, local career opportunities, income, regional employment participation, or other useful information.

EXPLORE OCCUPATIONS Browse / Search Occupations **Current Occupations in Demand Historical Occupations in Demand Occupation Blogs & Videos** HELP

What is a NOC?

On the left hand side of the webpage, you will see the following two categories:

### • Explore Occupations:

- Browse/Search Occupations allows you to browse/search from a full list of all occupations.
- Current Occupations in Demand showcases the top ten 0 occupations that are in the highest demand.
- Historical Occupations in Demand showcases a full list of historically high occupations in demand.
- Occupation Blogs & Video features supporting blogs and videos of various occupations.

### • Help:

• What is a NOC? – provides more information on what a NOC is.

### Example Search: Accommodation Service Managers

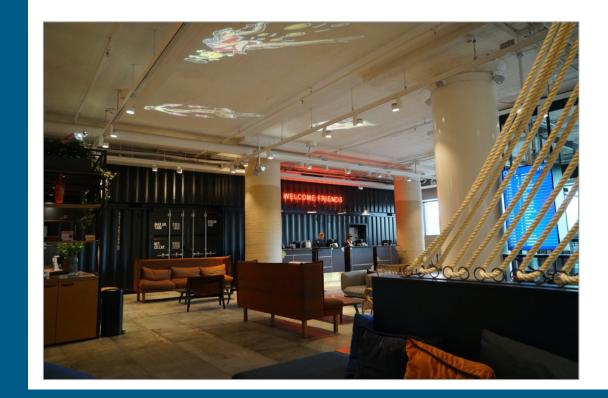

### Accommodation service managers

National Occupation Code (NOC): 0632 · Browse All Occupations

Accommodation service managers plan, organize, direct, control and evaluate the operations of an accommodation establishment or of a department within such an establishment. They are employed by hotels, motels, resorts, student residences and other accommodation establishments, or they may be self-employed.

ADDITIONAL DETAILS

Alternate Job Titles

CAREER OPPORTUNITIES

Active Job Posts (0) Career Paths

SALARY & INCOME DETAILS Median Income by Education Median Income by Gender

REGIONAL EMPLOYMENT PARTICIPATION

by Age Group by Industry by Employment Type by Gender by Class of Worker by Labour Force Status by Education Level Once an occupation of interest is selected, you will be promoted to a brief description of the occupation. Scroll down and find a toolbar on the left hand side of your webpage and see:

- Additional details;
- Career opportunities;
- Salary and income details; and
- Regional employment

Regional employment
 participation

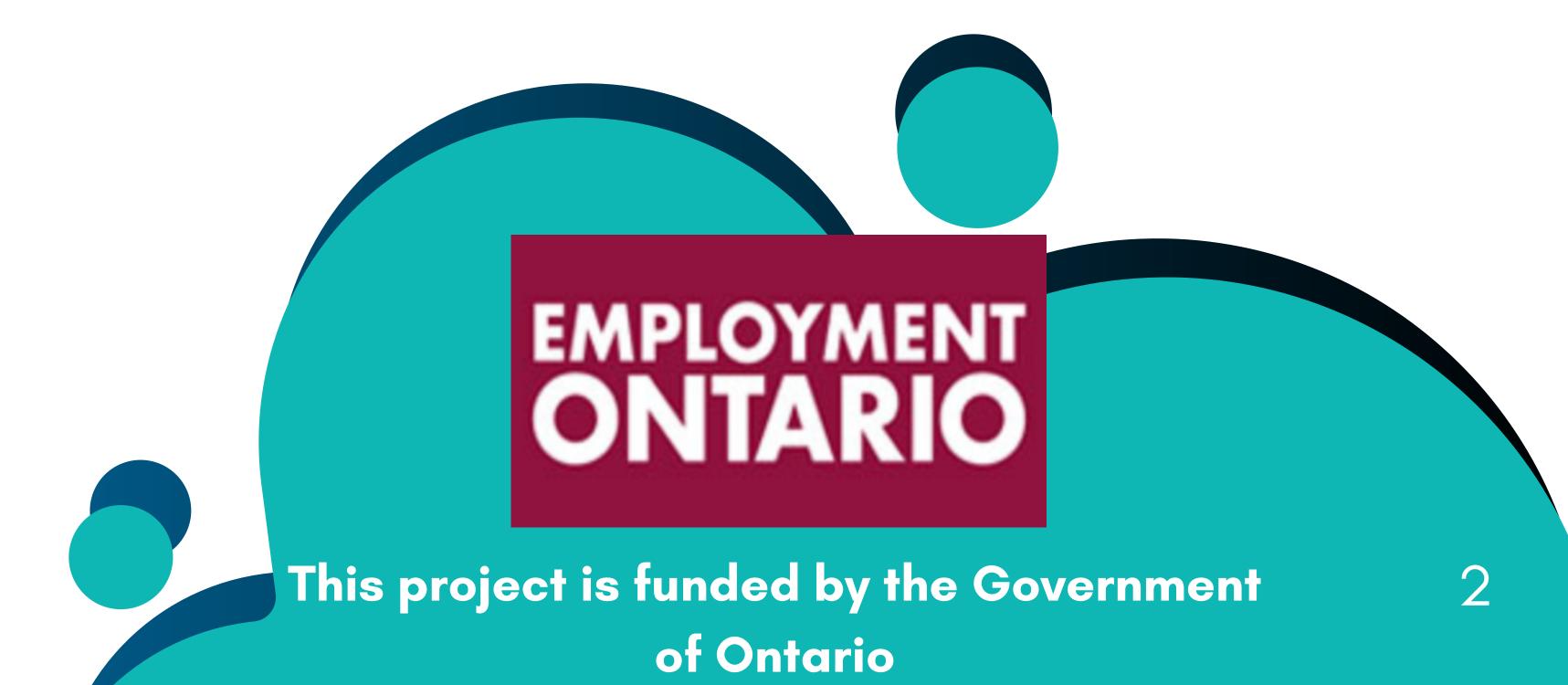